# **Panasonic**®

## **Installation Manual**

## **Document Scanner**

Model No. KV-S1065C KV-S1046C

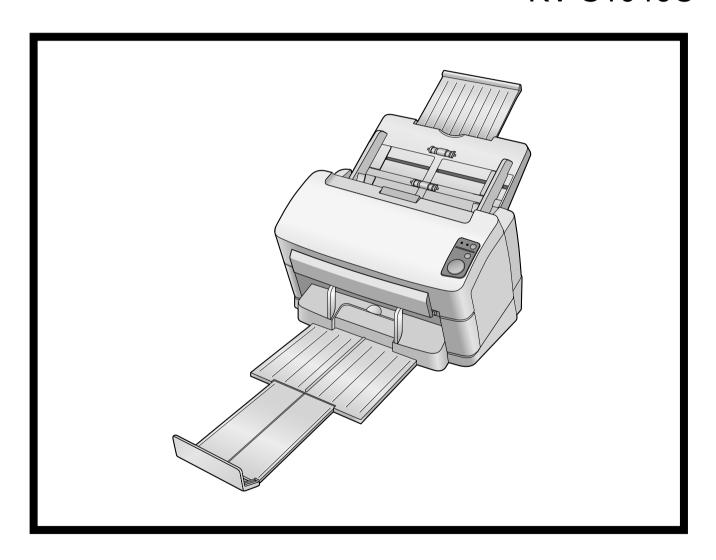

These instructions contain information on installing the scanner. Please read this manual before installing the unit.

For information on operating the scanner, please read the Operating Manual on the CD-ROM enclosed with this unit

Please carefully read this manual, and keep this documentation in a safe place for future reference.

## Introduction

Thank you for purchasing a Panasonic Document Scanner.

## About the documentation

The scanner documentation consists of 2 manuals: the Installation Manual and the Operating Manual. In addition, each piece of software includes help documentation.

| Installation Manual<br>(this manual)        | The Installation Manual explains safety precautions, and the installation method and procedures.                                                                                                    |  |
|---------------------------------------------|----------------------------------------------------------------------------------------------------|--|
| Operating Manual (electronic documentation) | The Operating Manual explains the part names, operations, features and maintenance of the unit.                                                                                                    |  |
| Software help                               | <ul> <li>You can view explanations about the settings for Panasonic Image Enhancement Technology (PIE) functions that are available on the ISIS driver screen and on the TWAIN driver screen by clicking the help button that appears on each of the software's operation screens.</li> <li>You can view explanations about the settings for Image Capture Plus (ICP) by clicking the help button that appears on the software's operation screen.</li> <li>You can view explanations for User Utility, which is used for maintenance, by clicking the help button that appears on the software's operation screen.</li> </ul> |  |

You can also view the help for Image Capture Plus and User Utility from the Windows Start menu. For
details about viewing the help, see "Viewing Manuals and Help Installed On Your Computer" (Page 19).

## **Abbreviations**

- Windows® refers to the Microsoft® Windows® operating system (hereafter Windows).
- Windows® XP refers to the Microsoft® Windows® XP operating system (hereafter Windows XP).
- Windows Vista® refers to the Microsoft® Windows Vista® operating system (hereafter Windows Vista).
- Windows® 7 refers to the Microsoft® Windows® 7 operating system (hereafter Windows 7).

## **Trademarks**

- Microsoft, Windows, Windows Vista, and Internet Explorer are either registered trademarks or trademarks of Microsoft Corporation in the United States and/or other countries.
- ISIS is a registered trademark or trademark of EMC Corporation in the United States and other countries.
- IBM is a trademark of International Business Machines Corporation in the United States, other countries, or both.
- Intel and Intel Core are trademarks of Intel Corporation in the U.S. and other countries.
- Adobe and Reader are either registered trademarks or trademarks of Adobe Systems Incorporated in the United States and/or other countries.
- All other trademarks identified herein are the property of their respective owners.

## International ENERGY STAR Program [For United States, Canada, and EU only]

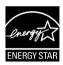

As an ENERGY STAR® Partner, Panasonic has determined that this product meets the ENERGY STAR guidelines for energy efficiency.

# Federal Communications Commission Requirements (For United States only)

This equipment has been tested and found to comply with the limits for a Class B digital device, pursuant to Part 15 of the FCC Rules. These limits are designed to provide reasonable protection against harmful interference in a residential installation. This equipment generates, uses, and can radiate radio frequency energy and, if not installed and used in accordance with the instructions, may cause harmful interference to radio communications.

However, there is no guarantee that interference will not occur in a particular installation. If this equipment does cause harmful interference to radio or television reception, which can be determined by turning the equipment off and on, the user is encouraged to try to correct the interference by one or more of the following measures:

- Reorient or relocate the receiving antenna.
- Increase the separation between the equipment and receiver.
- Connect the equipment into an outlet on a circuit different from that to which the receiver is connected.
- Consult the dealer or an experienced radio/TV technician for help.
- The user may find the booklet "Something About Interference" available from FCC local regional offices helpful.

**FCC Warning:** To assure continued FCC emission limit compliance, the user must use the recommended shielded interfacing cable when connecting to a host computer. Also, any unauthorized changes or modifications to this equipment would void the user's authority to operate this device.

## **FCC Declaration of Conformity**

Model Number:

Trade Name: Panasonic

KV-S1065C KV-S1046C

Responsible Party: Panasonic Corporation of North America

One Panasonic Way

Secaucus, NJ 07094 U.S.A. Telephone No.: 1-800-726-2797

This device complies with Part 15 of the FCC Rules. Operation is subject to the following two conditions:

- (1) This device may not cause harmful interference, and
- (2) this device must accept any interference received, including interference that may cause undesired operation.

## For FRG Users (For Germany Only)

- Machine noise information regulation 3.GPSGV, the maximum sound pressure level is 70 dB(A) or less, in conformity with EN ISO 7779.
- This device is not intended for use in the direct field of view at visual display workplaces. To avoid
  incommoding reflexions at visual display workplaces this device must not be placed in the direct field of
  view.

## **Table of Contents**

| Before You Start                                    | 6  |
|-----------------------------------------------------|----|
| For Your Safety                                     |    |
| Safety Information (For United Kingdom only)        | 8  |
| Precautions                                         | g  |
| Installation                                        | 11 |
| Installing the Unit                                 | 11 |
| Installing Software                                 | 16 |
| System Requirements                                 | 16 |
| CD-ROM Contents                                     | 16 |
| Software Installation                               |    |
| Viewing Electronic Documentation                    | 18 |
| Viewing Manuals From the CD-ROM                     |    |
| Viewing Manuals and Help Installed On Your Computer |    |
| Uninstalling Software                               |    |
| Appendix                                            | 20 |
| Troubleshooting                                     |    |

## For Your Safety

To prevent severe injury and loss of life, read this section carefully before using the unit to ensure proper and safe operation of your unit.

 This section explains the graphic symbols used in this manual.

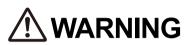

Denotes a potential hazard that could result in serious injury or death.

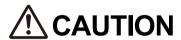

Denotes hazards that could result in minor injury or damage to the unit.

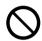

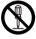

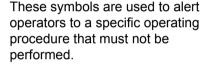

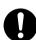

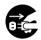

These symbols are used to alert operators to a specific operating procedure that must be emphasized in order to operate the unit safely.

## For Users

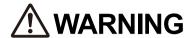

## **Power**

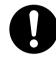

The power source voltage of this unit is listed on the nameplate.

Only plug the unit into an AC outlet with the proper voltage.

If you use a cord with an unspecified current rating, the unit or plug may emit smoke or become hot to the touch.

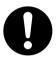

When you operate this product, the power outlet should be near the product and easily accessible.

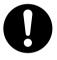

Connect the AC adaptor firmly to the power cord, and plug the power cord firmly into an AC outlet. Otherwise, it can cause fire or electric shock.

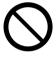

Do not use a damaged power cord or plug. Use of damaged components can cause electric shock, a short, or fire. Contact your dealer for a replacement.

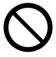

Do not pull, bend, rest objects on, or chafe the power cord, plug, and AC adaptor. Damage to the power cord or plug can cause fire or electric shock.

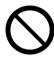

Do not attempt to repair the power cord, plug, or AC adaptor. If the power cord or plug is damaged or frayed, contact your dealer for a replacement.

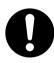

Ensure that the plug connection is free of dust. In a damp environment, a contaminated connector can draw a significant amount of current that can generate heat, and eventually cause fire if left unattended over an extended period of time.

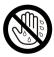

Never touch the plug or AC adaptor with wet hands.

Danger of electric shock exists.

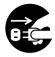

Stop operation immediately if the unit emits smoke, excessive heat, abnormal smell, or unusual noise. These conditions can cause fire or electric shock. Immediately turn the unit off, and unplug the power cord, and contact your dealer for service.

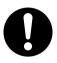

When disconnecting the unit, grasp the plug instead of the cord. Pulling on a cord forcibly can damage it, and cause fire or electric shock.

## **Operating Safeguards**

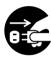

If metallic materials or water gets into the unit, turn the unit off, and unplug the unit immediately. Contact your dealer for service. Operating the contaminated unit can cause fire or electric shock.

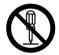

Do not open covers, and do not attempt to repair the unit yourself. Contact your dealer for service.

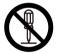

Do not alter the unit or modify any parts. Alteration or modification can cause fire or electric shock.

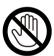

During thunderstorms, do not touch the unit, plug and AC adaptor. It may cause an electric shock.

## **Roller Cleaning Paper**

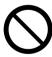

Do not drink or inhale the roller cleaning paper fluid including isopropyl alcohol.

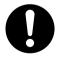

The roller cleaning paper may be harmful to sensitive skin. Please use protective gloves.

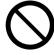

Do not use the roller cleaning paper near a heater or open flame.

## **A**CAUTION

## Power

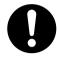

The unit should be used only with the power cord and AC adaptor enclosed with the unit.

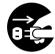

When the unit is not used over an extended period of time, turn the unit off, and unplug the power cord. If an unused unit is left connected to a power source for a long period, degraded insulation may cause electric shock, current leakage, or fire.

## Installation and Relocation

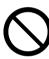

Do not position the unit in a location where it is unstable.

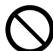

To prevent fire or shock hazard, do not expose this unit to rain or any type of moisture.

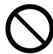

Do not place the unit in a hot humid or dusty environment.

Prolonged exposure to these adverse conditions may cause fire or electric shock.

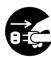

When moving the unit, be sure to unplug the power cord from the AC outlet. If the unit is moved with the power cord attached, it can cause damage to the cord which could result in fire or electric shock.

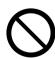

Do not use the exit tray hanging out of a table.

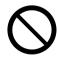

When carrying the unit, do not use the trays as handles.

## **Operating Safeguards**

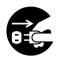

If the unit falls down or gets damaged, turn the unit off, and unplug the power cord. Otherwise, it may cause fire or electric shock.

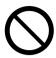

Do not place any liquids or heavy items on the unit.

Accidental spillage of liquid into the unit may cause severe damage. If this occurs, turn the unit off, unplug the power cord, and contact your dealer for service.

# Safety Information (For United Kingdom only)

This appliance is supplied with a moulded three pin mains plug for your safety and convenience.

A 5 amp fuse is fitted in this plug. Should the fuse need to be replaced, please ensure that the replacement fuse has a rating of 5 amps and that it is approved by ASTA or BSI to BS1362. Check for the ASTA mark or the BSI mark on the body of the fuse. And you must refit the fuse cover when the fuse is replaced. If you lose the fuse cover, the plug must not be used.

## How to replace the fuse:

Open the fuse compartment with a screwdriver and replace the fuse and fuse cover.

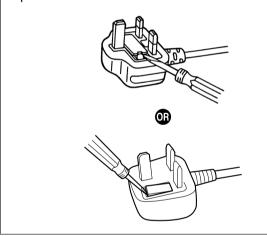

## **Precautions**

## Installation

- Do not place the unit in direct sunlight, in a cold draft, or near heating apparatus.
- Do not place the unit near apparatus which generate electronic or magnetic noise.
- Protect the unit from static electricity.
- Do not move the unit immediately from a cold place to a warm place. It may cause dew.

## **CD-ROM**

- Do not write or stick paper on the front and/or back of CD-ROM.
- Do not touch the data side of the CD-ROM. When handling the CD-ROM, be careful not to leave fingerprints or otherwise damage the CD-ROM.
- Do not leave the CD-ROM where it is directly exposed to sunlight or near a heater for extended periods.
- Do not throw or bend the CD-ROM.

# Roller Cleaning Paper (sold separately)

- Keep the roller cleaning paper out of reach of small children.
- Do not store the roller cleaning paper in direct sunlight or in a place with a temperature over 40 °C (104 °F).
- Only use the roller cleaning paper to clean the rollers.
- For details about the roller cleaning paper, please refer to the Material Safety Data Sheet (MSDS).
   Please ask your Panasonic sales company about obtaining the Material Safety Data Sheet.

KEEP AWAY FROM FIRE.

## **Others**

- Make sure to remove paper clips and staples from documents before scanning. Failing to do so can damage the unit, document, or both.
- Do not use thinner, benzine, or cleaners containing abrasives or surfactants, for cleaning the outside of scanner.
- Plug the power cord into an outlet from which you can easily unplug it.

## **Illegal Duplication**

## It is unlawful to make duplication of certain documents.

Duplicating certain documents may be illegal in your country/area.

Penalties of fines and/or imprisonment may be imposed on those found guilty. The following are examples of items that may be illegal to duplicate in your country/area.

- Currency
- Bank notes and checks
- Bank and government bonds, and securities
- Passports, licenses, official or private documents, identification cards, and the like
- Copyright materials, or trademarks without the consent of the owner
- Postage stamps, and other negotiable instruments

This list is not inclusive, and no liability is assumed for either its completeness or accuracy. In case of doubt, contact your legal counsel.

#### **Notice**

Install your machine near a supervised area to prevent illegal duplication from being made.

## **Security Notice**

The management of documents and scanned data is the responsibility of the user. In particular, pay attention to the following points.

- Make sure you have the same number of pages for important documents both before and after scanning, and take care not to leave any pages in the scanner.
- Periodically back up important data.
- When having your computer or hard disk serviced, or when disposing of your computer or hard disk, completely erase any stored image data.

## **Installing the Unit**

## About the installation location

• In order to ensure proper operation, install the unit maintaining the proper distances from surrounding objects, as shown in the following illustration.

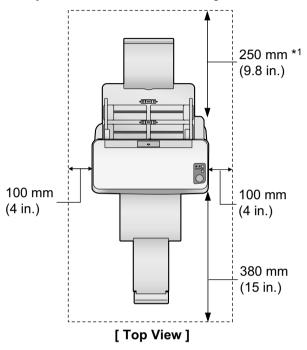

<sup>\*1</sup> Clearance required to set the feed tray.

## **Notice**

 Do not move the unit immediately from a cold place to a warm place. It may cause dew.

- 1. Check the accessories.
  - Check that all accessories are included before installing the scanner.
     In the event that an item is missing, please contact your dealer.

| Power cord                                                                                  |
|---------------------------------------------------------------------------------------------|
| USB cable                                                                                   |
| AC adaptor <sup>-1</sup>                                                                    |
| Feed tray                                                                                   |
| Mixed batch card guide                                                                      |
| Drivers & Utilities /<br>Manuals CD-ROM                                                     |
| Installation Manual<br>(this manual)                                                        |
| Safety Guide <sup>-2</sup><br>(for French, German,<br>Spanish, Italian and<br>Russian only) |
|                                                                                             |

- \*1 Panasonic AC adaptor PJSWC0004 / PNLV6507
- \*2 Safety Guide may be included depending on country/area.

#### Note

- It is highly recommended to keep the original carton and all packing materials.
   They are necessary when repacking.
- [For United States only]
   Applicable limited warranty information is included on the Drivers & Utilities / Manuals CD-ROM.
- Two power cords may be included. Use the power cord appropriate for where you use the unit.
- 2. Remove all packing tape.

- 3. Uninstall the mixed batch card guide (1).
  - It is pre-installed and fixed to the scanner with adhesive tape.
  - When not using the mixed batch card guide, uninstall it as shown in the illustration below, and keep it on the back side of the feed tray (②) for future use.

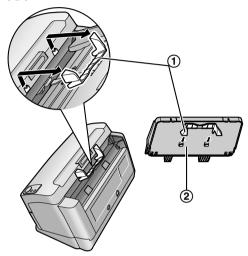

#### Note

- With the mixed batch card guide, you do not have to adjust the document guides to fit the width of the card. It also prevents a card from skewing when scanning paper documents and a card simultaneously.
- When using the mixed batch card guide, install it in the reverse order of uninstallation.
  - For details on the mixed batch card guide, refer to the Operating Manual.

**4.** Set the feed tray.

Before using the scanner, follow the steps below to set the feed tray.

**a.** Insert the feed tray (①) into the scanner as shown in the illustration below.

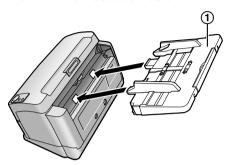

**b.** Push the right (①) and left (②) sides of the feed tray in that order until the feed tray locks in place.

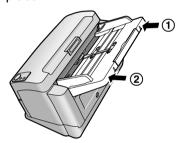

**c.** Pull out the feed extension tray in the direction of the arrow shown in the illustration below.

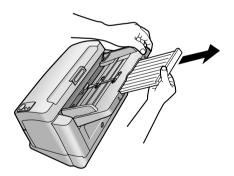

**5.** Set the exit tray.

The exit tray prevents documents from dropping after they are scanned. Follow the steps below to set the exit tray.

**a.** Raise the exit stopper (1).

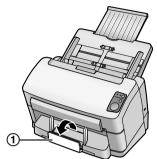

**b.** Pull out the exit tray (1) and the exit extension tray (2).

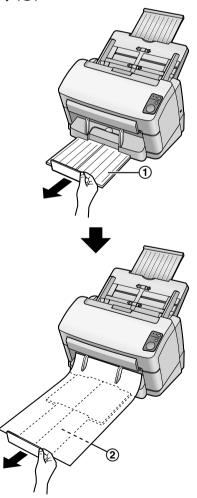

- **6.** Connect cables.
  - · Connect the power cord to the AC adaptor.
  - Connect the AC adaptor to the scanner.
  - Plug into the AC outlet.
  - Connect the USB cable to the scanner and to your computer.

#### Note

- Use only with the power cord and the AC adaptor enclosed with the unit.
- Use the USB cable enclosed with the unit.
- When the unit is not used over an extended period of time, turn the unit off, and unplug the power cord. The power consumption is approximately 0.3 W when the unit is turned off, and the AC adaptor is connected to the AC outlet.

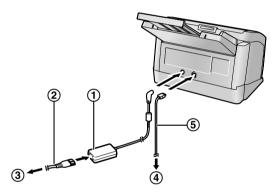

- ① AC adaptor
- ② Power cord
- 3 To AC outlet
- 4 To computer
- 5 USB cable

- 7. Install the software (Page 16).
- **8.** Press the power key to turn ON the scanner power.
  - The LED (Green) will blink, and then it will become steady.

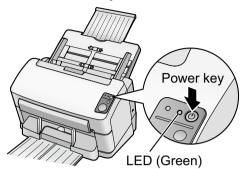

## **About LED**

The status of the scanner can be established by the condition of the two LED indicators shown in the table below:

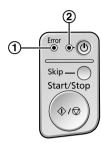

| ① LED<br>(Red) | ② LED<br>(Green)                    | Status                     |
|----------------|-------------------------------------|----------------------------|
| OFF            | OFF                                 | Power is off.*1            |
| OFF            | ON                                  | Ready                      |
| Blink (Slow)   | ON                                  | Caution                    |
| OFF            | Blink (Fast)                        | Warming up                 |
| OFF            | Blink (Slow)                        | Sleep                      |
| OFF            | Blink<br>(2 times<br>consecutively) | Double feed detected error |
| OFF            | Blink<br>(3 times<br>consecutively) | Dog-ear detected error     |
| ON             | OFF                                 | Error                      |

If no operation is performed for 30 minutes or longer, the scanner will be turned OFF automatically. The time until the scanner turns OFF can be changed with the User Utility.

## **Installing Software**

## **System Requirements**

| Computer            | IBM® PC/AT or compatible machine with a CD-ROM drive                   |
|---------------------|------------------------------------------------------------------------|
| CPU                 | Intel <sup>®</sup> Core™2 Duo 1.8 GHz or higher                        |
| Operating<br>System | Windows XP SP3 or later /<br>Windows Vista SP2 or later /<br>Windows 7 |
| Interface           | USB 2.0                                                                |
| Memory              | 1 GB or higher                                                         |
| Hard Disk           | 5 GB or more free space is required.                                   |

## Note

- The above system requirements may not satisfy the requirements of all operating systems.
- The scanning speed differs depending on the host computer's operating environment or the application used.
- Due to the slower speed of USB 1.1, it is recommended to use a USB 2.0 interface.
- If you connect the scanner to a USB hub, it is not guaranteed to work.

## **CD-ROM Contents**

|              | Device Driver                      |
|--------------|------------------------------------|
| Drivers      | TWAIN*2                            |
|              | ISIS                               |
| Applications | Image Capture Plus <sup>3</sup>    |
| Utilities    | User Utility                       |
| Manuala*1    | Installation Manual                |
| Manuals*1    | Operating Manual                   |
| Others       | Control Sheet <sup>™</sup>         |
|              | Warranty Information (U.S.A. only) |

- \*1 All manuals are in PDF format. To view manuals, Adobe® Reader® must be installed.
- <sup>2</sup> There is no TWAIN application on this CD-ROM.
- Image Capture Plus is our original application software, and does not require either the TWAIN driver or ISIS driver.
- The control sheets are stored as PDF files. For use them, print the control sheets in the same size as the document pages to be scanned. For details, refer to "Using Control Sheets" in the Operating Manual.

## **Software Installation**

The software on the enclosed CD-ROM can be installed on your computer.

You can select from the 4 installation methods below, depending on your needs.

- a. Complete: Install all of the CD-ROM components.
- **b. All Drivers & Utilities**: Install all of the CD-ROM components except for applications.
- **c. Custom**: Install one of the drivers, utilities or manuals.
- d. Application: Select and install Image Capture Plus.

#### **Notice**

- Make sure to log on as an administrator to install the software.
- **1.** Press and hold the power key for one second or more to turn OFF the scanner power.
- **2.** Insert the included CD-ROM into the CD/DVD drive on your computer.
  - If you have a feature called "Autorun" activated, the installation process will start automatically.
  - The setup window will appear.

#### Note

- If the AutoPlay dialog box is displayed in Windows Vista or Windows 7, select "CDRun.exe".
- If the program does not start automatically, from [My Computer] ([Computer] in Windows Vista or Windows 7), select the CD/DVD drive, and then double-click "CDRun.exe".
- **3.** Select your scanner model.

**4.** Select the desired installation methods from the "Installation" list on the left side of the screen.

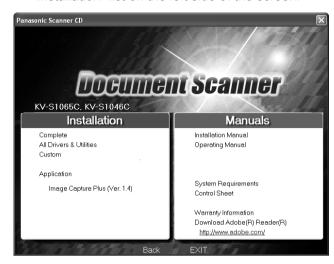

- If you selected [Complete] or [All Drivers & Utilities], continue to step 6.
- If you selected [Custom], continue to step 5.
- If you selected [Image Capture Plus] in "Application", continue to step 6.
- **5.** If you selected [Custom] for the installation type in step 4, select the item that you want to install.

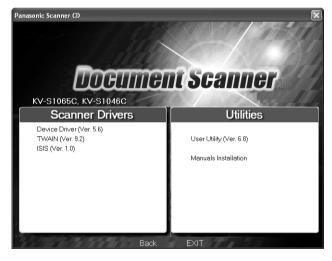

- **6.** Follow the instructions on the screen.
- **7.** Press the power key to turn ON the scanner power.
  - If you installed a device driver, it is necessary to continue with the next step.
- **8.** Follow the instructions of the hardware wizard to complete the installation.
  - The installation process is performed automatically in Windows Vista or Windows 7.

#### Note

 Continue with the installation even if a window appears with the message "Digital Signature Not Found" or "has not passed Windows Logo testing...".

# Viewing Electronic Documentation

# Viewing Manuals From the CD-ROM

All manuals on the CD-ROM can be viewed using Adobe Reader.

- Insert the included CD-ROM into the CD/DVD drive on your computer.
  - If you have a feature called "Autorun" activated, the installation process will start automatically.
  - The setup window will appear.

#### **Note**

- If the AutoPlay dialog box is displayed in Windows Vista or Windows 7, select "CDRun.exe".
- If the program does not start automatically, from [My Computer] ([Computer] in Windows Vista or Windows 7), select the CD/DVD drive, and then double-click "CDRun.exe".
- 2. Select your scanner model.
- **3.** Select a manual from the "Manuals" list on the right side of the screen.
  - The selected manual will open.

#### **Note**

To view the electronic documentation,
Adobe Reader must be installed on your
computer. If your computer is connected to
the Internet, you can download Adobe
Reader by clicking the URL below
"Download Adobe® Reader®".
The URL is displayed in the "Manuals" list
on the setup screen.

# Viewing Manuals and Help Installed On Your Computer

If the manuals and software that were included on the CD-ROM have been installed on your computer, you can use the following procedure to view the manuals and the software's help.

#### Note

 To install manuals on your computer, see page 17.

## To view the manuals

- **1.** On the [Start] menu, point to [All Programs], then [Panasonic], and select [Scanner Manuals].
- 2. Select the desired manual.
  - The selected manual will open.

## To view the help

## For Image Capture Plus

1. On the [Start] menu, point to [All Programs], [Panasonic], [Image Capture Plus], and then select [Image Capture Plus Help].

## For User Utility

 On the [Start] menu, point to [All Programs], [Panasonic], [Scanner Tools], and then select [User Utility Help].

#### Note

 We recommend that you view the help using Internet Explorer<sup>®</sup> 6.0 or later for Windows.

## **Uninstalling Software**

If you want to remove the software that is installed on your computer, follow the procedure below to uninstall them.

- **1.** In Control Panel, open [Add or Remove Programs].
  - In Windows Vista or Windows 7, select [Uninstall a program].
- 2. Select the item that you want to uninstall.
  - The software is displayed with the program names below:

| Software           | Program Name                                          |
|--------------------|-------------------------------------------------------|
| Device driver      | Panasonic Document<br>Scanner Device Driver<br>X.XX*1 |
| TWAIN              | KV-S1065C<br>KV-S1046C TWAIN<br>Driver                |
| ISIS               | KV-S1065C<br>KV-S1046C ISIS Driver                    |
| Image Capture Plus | Image Capture Plus                                    |
| User Utility       | Panasonic Scanner User<br>Utility                     |
| Manuals            | Panasonic Scanner<br>Manuals                          |

<sup>&</sup>quot;X.XX" and the number that follows a program name are the software version. When you upgrade the software, the numbers above may be different from the actual software version.

**3.** Follow the instructions on the screen.

## **Troubleshooting**

If a problem occurs while the unit is being used, check the following items and check the unit status with the User Utility. For other problems, refer to "Troubleshooting" in the Operating Manual.

If the unit still malfunctions, turn it OFF, unplug the power cord from the AC outlet, and call for service.

| Symptom                                                                             | Possible Cause                                                                                       | Remedy                                                                                                    |
|-------------------------------------------------------------------------------------|----------------------------------------------------------------------------------------------------|----------------------------------------------------------------------------------------------------|
| The ready indicator does not light when the power key is turned ON.                 | The power cord is not plugged in.                                                                    | Insert the power plug firmly.                                                                                             |
|                                                                                     | Problem with the AC adaptor.                                                                         | Unplug the power cord from the AC outlet, and call for service.                                                           |
| The computer does not recognize the unit. The scanner is not functioning correctly. | The unit is not connected to the computer correctly.                                                 | Connect the USB cable correctly.                                                                                          |
|                                                                                     | The software is not installed correctly.                                                             | Uninstall the software from the computer (page 19), and then install the software again (page 17).                        |
|                                                                                     | The USB interface of the computer is not installed correctly.                                        | Check the computer whether the USB interface of your computer is installed correctly using the device manager's property. |
|                                                                                     | The unit is connected to the computer via a USB hub, and the USB hub is not functioning well.        | Do not connect via the USB hub.<br>Connect the unit to the computer<br>directly.                                          |
|                                                                                     | There is a problem with the USB cable.                                                               | Use the included USB cable or a certified Hi-speed USB 2.0 cable.                                                         |
|                                                                                     | The power of the unit is turned OFF because no operation was performed for a certain period of time. | Press the power key to turn ON the scanner power.                                                                         |

If you still experience problems after following these suggestions, please contact our Technical Support Department at 1-800-726-2797 for further assistance. (U.S.A. only)

## Information on Disposal for Users of Waste Electrical & Electronic Equipment (private households)

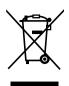

This symbol on the products and/or accompanying documents means that used electrical and electronic products should not be mixed with general household waste.

For proper treatment, recovery and recycling, please take these products to designated collection points, where they will be accepted on a free of charge basis. Alternatively, in some countries you may be able to return your products to your local retailer upon the purchase of an equivalent new product. Disposing of this product correctly will help to save valuable resources and prevent any potential negative effects on human health and the environment which could otherwise arise from inappropriate

waste handling. Please contact your local authority for further details of your nearest designated collection point. Penalties may be applicable for incorrect disposal of this waste, in accordance with national legislation.

## For business users in the European Union

If you wish to discard electrical and electronic equipment, please contact your dealer or supplier for further information.

## Information on Disposal in other Countries outside the European Union

This symbol is only valid in the European Union.

If you wish to discard this product, please contact your local authorities or dealer and ask for the correct method of disposal.

## Information on Disposal for India

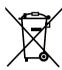

For the purpose of recycling to facilitate effective utilization of resources, please return this product to a nearby authorized collection center, registered dismantler or recycler, or Panasonic service center when disposing of this product.

Please see the Panasonic website for further information on collection centers, etc. http://www.panasonic.co.in/wps/portal/home

## Notice [For United States only]

Disposal may be regulated in your community due to environmental considerations. For disposal or recycling information, please visit Panasonic website: http://www.panasonic.com/environmental or call 1-888-769-0149.

## Things you should keep a record of:

# For your future reference Date of purchase Model number Serial number Dealer's name and address Dealer's telephone number

## Panasonic Corporation of North America

Two Riverfront Plaza, Newark, New Jersey 07102-5490

## Panasonic Canada Inc.

5770 Ambler Drive, Mississauga, Ontario, L4W 2T3

#### Panasonic Marketing Europe GmbH

Hagenauer Strasse 43, 65203 Wiesbaden, Germany

For information of Compliance with EU relevant Regulatory

Directives, Contact to Authorised Representative:

Panasonic Testing Centre

Panasonic Marketing Europe GmbH

Winsbergring 15, 22525 Hamburg, Germany

## For users in Turkey

EEE Complies with Directive of Turkey.

Türkiye'deki kullanıcılar için EEE Yönetmeliğine Uygundur.

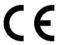

(For EU only)

## **Panasonic Corporation**

Web Site: http://www.panasonic.com/